# Sony Notebook User Guide

PCG-Z600LEK/HEK

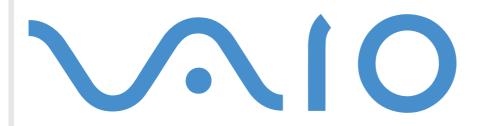

## Read this first

## Notice

© 2001 Sony Corporation. All rights reserved.

This manual and the software described herein, in whole or in part, may not be reproduced, translated, or reduced to any machine-readable form without prior written approval.

Sony Corporation provides no warranty with regard to this manual, the software, or other information contained herein and hereby expressly disclaims any implied warranties or merchantability or fitness for any particular purpose with regard to this manual, the software or such other information. In no event shall Sony Corporation be liable for any incidental, consequential, or special damages, whether based on tort, contract, or otherwise, arising out of or in connection with this manual, the software, or other information contained herein or the use thereof.

Sony Corporation reserves the right to make any modification to this manual or the information contained herein at any time without notice. The software described herein is governed by the terms of a separate user license agreement.

Sony, DVgate, i.LINK<sup>TM</sup> and the i.LINK logo, JogDial<sup>TM</sup>, PictureGear, Memory Stick and the Memory Stick logo, VAIO and the VAIO logo are trademarks of Sony Corporation. i.LINK<sup>™</sup> is the name for the IEEE 1394-1995 standards and their revisions.

Microsoft, Windows and the Windows logo, Windows Media and Outlook are trademarks or registered trademarks of U.S. Microsoft Corporation in the U.S. and other countries.

Adobe<sup>®</sup>, Adobe<sup>®</sup> Acrobat<sup>®</sup> Reader, Adobe<sup>®</sup> Premiere<sup>®</sup> are trademarks of Adobe Systems Incorporated.

QuickTime and the QuickTime logo are trademarks used under license. QuickTime is registered in the U.S. and other countries.

RealPlayer is a trademark or registered trademark of RealNetworks, inc. in the U.S. and other countries.

PowerPanel is a trademark of U.S. Phoenix Technologies Corporation.

VirusScan is a trademark of Network Associates Corporation.

All other names of systems, products and services are trademarks of their respective owners. In the manual, the <sup>™</sup> or <sup>®</sup> marks are not specified.

Specifications are subject to change without notice.

As an ENERGY STAR Partner, Sony has determined that this product meets the ENERGY STAR guidelines for energy efficiency.

The International ENERGY STAR Office Equipment Program is an international program that promotes energy saving through the use of computers and their office equipment. The program backs the development and dissemination of products with functions that effectively reduce energy consumption. It is an open system in which business proprietors can participate voluntarily. The targeted products are office equipment such as computers, displays, printers, facsimiles and copiers. Their standards and logos are uniform among participating nations.

ENERGY STAR is a U.S. registered mark.

## Safety information

## Owner's record

The model number and serial number are located on the bottom of your Sony notebook. Record the serial number in the space provided here. Refer to the model and serial number when you call VAIO-Link.

Serial number:\_\_\_\_\_

Model number:

## PCG-5416 / PCG-5426

## Warnings

#### General

- Opening the unit, for whatever reason, could lead to damages that are not covered by the guarantee.
- □ To avoid electrical shock, do not open the cabinet. Refer servicing to qualified personnel only.
- □ To prevent fire or shock hazard, do not expose your VAIO notebook to rain or moisture.
- Avoid using the modem during an electrical storm.
- Do not use the modem or a telephone to report a gas leak in the vicinity of the leak.

#### Audio/video

□ Audio and picture distortion may occur if this equipment is positioned in close proximity to any equipment emitting electromagnetic radiation.

#### Connectivity

- Never install modem or telephone wiring during a lightning storm.
- □ Never install telephone jacks in wet locations unless the jack is specifically designed for wet locations.
- □ Use caution when installing or modifying telephone lines.
- □ Use your notebook only with the supplied AC adapter. To disconnect your notebook completely from mains voltage, unplug the AC adapter.
- □ Please make sure that the socket outlet is easily accessible.
- Never touch uninsulated telephone wire or terminals unless the telephone line has been disconnected at the network interface.

#### CD-ROM

□ The use of the optical instruments supplied with your notebook will cause eye hazard. As the laser beam used in this product is harmful to eyes, do not attempt any disassembling process. For servicing, refer to qualified personnel only.

## Regulatory information

This product conforms to the following European Directives:

73/23/EEC (Low Voltage Directive)

89/336/EEC, 92/31/EEC (EMC Directives)

93/68/EEC (CE Marking Directive)

1999/5/EC (radio equipment and telecommunications terminal equipment Directive)

This product complies with EN 55022 Class B and EN 50082-1 for use in following areas: residential, commercial and light-industrial.

This product has been tested and found compliant with the limits set out in the EMC Directive for using connection cables shorter than 3 metres (9.8 feet).

The CD-ROM/DVD-ROM (depending on your model) is classified as a CLASS 1 LASER PRODUCT and complies with the Laser Product Safety Standard EN 60825-1. Repair and maintenance only by authorized Sony technicians. Improper repairs and use can create safety hazards.

CLASS 1 LASER PRODUCT TO EN 60825-1

# CE

## Disposing of lithium ion batteries

Do not handle damaged or leaking Lithium ion batteries. Dispose of promptly and properly at end-of-life.

Danger of explosion if battery is incorrectly replaced. Replace only with the same or equivalent type recommended by the manufacturer. Discard used batteries according to the manufacturer's instructions.

The battery pack used in this device may present a fire or chemical burn hazard if mistreated. Do not disassemble, heat above 100°C (212°F) or incinerate.

Keep away from children.

Your notebook is equipped with an internal backup memory battery. For changing this battery, please contact VAIO-Link:

http://www.vaio-link.com

In some areas the disposal of lithium ion batteries in household or business waste may be prohibited. Use the public collection system.

## Welcome

Congratulations on purchasing a Sony VAIO notebook. Sony has combined leading-edge technology in audio, video, computing and communications to provide you with state-of-the-art personal computing.

Here are just some of the features your VAIO notebook has to offer.

- □ **Exceptional performance** Your PC includes a fast processor, a fast CD-ROM/DVD-ROM drive\* and an internal modem.
- **Portability** The rechargeable battery pack provides hours of use without AC power.
- □ **Sony audio and video quality** A high-resolution LCD screen enables you to take advantage of today's advanced multimedia applications, games, and entertainment software.
- □ **Multimedia features** Enjoy the speakers to listen to audio and video CDs.
- Interconnectivity Your computer has Ethernet, Memory Stick<sup>TM</sup> \* and i.LINK<sup>TM</sup> functionalities. Memory Stick is Sony's new universal storage medium. i.LINK is a bidirectional digital interface for exchanging data.
- □ **Windows**<sup>®</sup> Your system includes the latest operating system from Microsoft.
- **Communications** Access popular online services, send and receive e-mails, browse the Internet...
- Excellent customer support If you are experiencing any problems with your computer, please check the VAIO-Link web site for a possible solution: <u>http://www.vaio-link.com</u>
- Before contacting VAIO-Link, you may try to solve the problem by reading the User Guide or the manuals and help files for the peripherals or software.
- \* Depending on your model

## Documentation pack

Your Documentation Pack contains paper and online user guides on a Documentation CD-ROM.

## Printed documentation

- □ A Setting Up poster in colour and a Getting Started brochure;
- A **Customer Guide**, where you will find all the basic information to start using your notebook;
- A complete Regulatory and Safety Information poster;
- A Modem Regulations Flyer applying to the modem;
- □ Your **Sony Guarantee conditions**.

## **Online documentation**

- 1 The Sony Notebook User Guide:
  - **Using Your Sony Notebook** shows you how to use the standard components of your system.
  - Connecting Peripheral Devices explains how you can add functionality by connecting various peripherals.
  - Getting Help explains the support options available to you, and offers basic troubleshooting tips.
  - **Precautions** provides facts and advice about using your notebook computer.
  - **Specifications** provides details on your computer, drivers and accessories.
- 2 Refer to your **Software Guide** for information on the bundled software and the Sony applications.
  - About the Software is a short description of the features of the software pre-installed on your system.
  - **Customizing your notebook** explains how to set your system and power management.
  - **Using the Product Recovery CD-ROMs** explains how to perform a system and application recovery.

- 3 Consult the **Online Help** files of the software you are using for detailed information on features and troubleshooting.
- 4 Refer to the Microsoft **Quick Start** manual for more information on Windows.

## Your notebook and its accessories

Remove the following hardware items from the box:

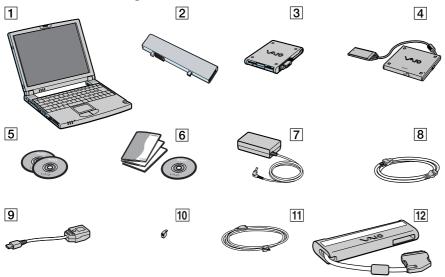

| 1 | main unit                 | 5 | product recovery CD-ROMs | 9  | USB conversion adapter               |
|---|---------------------------|---|--------------------------|----|--------------------------------------|
| 2 | rechargeable battery pack | 6 | documentation pack       | 10 | phone plug (country specific)        |
| 3 | USB floppy disk drive     | 7 | AC adapter               | 11 | phone cable                          |
| 4 | CD-ROM drive              | 8 | power cord               | 12 | i.LINK <sup>TM</sup> port replicator |

## Ergonomic considerations

You will be using your notebook as a portable device in a variety of environments. Whenever possible, you should attempt to take account of the following ergonomic considerations to both stationary and portable environments:

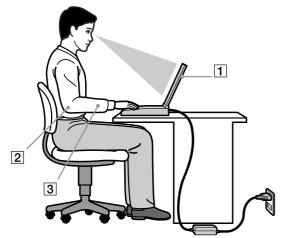

- Position of your computer Place the computer directly in front of you (1). Keep your forearms horizontal (2), with your wrists in a neutral, comfortable position (3) while using the keyboard, touchpad, or external mouse. Let your upper arms hang naturally at your sides. Have breaks during sessions with your computer. Excessive use of the computer may strain muscles or tendons.
- Furniture and posture Sit in a chair with good back support. Adjust the level of the chair so your feet are flat on the floor. A footrest may make you more comfortable. Sit in a relaxed, upright posture and avoid slouching forward or leaning far backwards.

Viewing angle of the computer's display – Use the display's tilting feature to find the best position. You can reduce eye strain and muscle fatigue by adjusting the tilt of the display to the proper position. Adjust the brightness setting of the display as well.

- Lighting Choose a location where windows and lights do not create glare and reflection on the display. Use indirect lighting to avoid bright spots on the display. You can also purchase accessories for your display that help reduce glare. Proper lighting adds to your comfort and work effectiveness.
- Placement of an external display When using an external display, set the display at a comfortable viewing distance. Make sure the display screen is at eye level or slightly lower when you are sitting in front of the monitor.

#### **Wel**come

# Using your notebook

This section describes how to start using your computer and how to use your computer's internal and external devices.

## Locating controls and connectors

#### Right

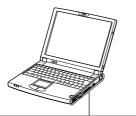

| [     |   |    | $\alpha$ |
|-------|---|----|----------|
|       |   | ]@ | [_]      |
|       |   |    |          |
| 1 2 3 | 4 | 5  | 6        |

| 1 | Jog Dial                      | (page 29) | 4 | ventilation slot |           |
|---|-------------------------------|-----------|---|------------------|-----------|
| 2 | USB connector                 | (page 50) | 5 | power switch     | (page 21) |
| 3 | ethernet network<br>connector | (page 60) | 6 | phone line jack  | (page 38) |

Phone cable and connectors are TNV (Telecommunications Network Voltage), according to EN60950.

#### Using your notebook

#### Left

|    |     | 3    |
|----|-----|------|
| 10 |     |      |
| 2  | 345 | 6789 |

| 1 | DC In                                          | (page 17) | 6 | mini USB connector      | (page 50) |
|---|------------------------------------------------|-----------|---|-------------------------|-----------|
| 2 | i.LINK <sup>TM</sup> port replicator connector | (page 42) | 7 | PC Card slot            | (page 33) |
| 3 | S400 i.LINK <sup>™</sup> connector             | (page 57) | 8 | Memory Stick™ slot      | (page 36) |
| 4 | microphone connector                           | (page 49) | 9 | Memory Stick™ indicator | (page 36) |
| 5 | headphone connector                            | (page 48) |   |                         |           |

🖉 AC adapter mains connector and power cord: hazardous voltage, according to EN 60950.

All other connectors for this notebook are SELV (Safety Extra Low Voltage), according to EN 60950.

iony Notebook User Guid

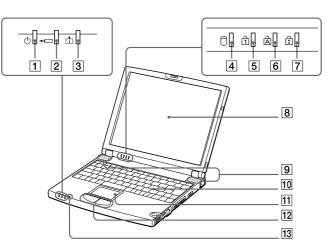

| 1 | power indicator           | (page 26) | 8  | LCD screen          | (page 27) |
|---|---------------------------|-----------|----|---------------------|-----------|
| 2 | battery indicator         | (page 26) | 9  | speaker             | (page 27) |
| 3 | information indicator     | (page 26) | 10 | keyboard            | (page 24) |
| 4 | hard disk drive indicator | (page 26) | 11 | touchpad            | (page 28) |
| 5 | Num Lock indicator        | (page 26) | 12 | left/right buttons  | (page 28) |
| 6 | Caps Lock indicator       | (page 26) | 13 | internal microphone | (page 49) |
| 7 | Scroll Lock indicator     | (page 26) |    |                     |           |

🆾 There is a ventilation slot located near the power switch. Do not cover the ventilation slot when your computer is on.

#### Using your notebook

Back

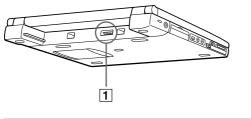

| 1 battery connector (page 18) |  |
|-------------------------------|--|
|-------------------------------|--|

#### **Bottom**

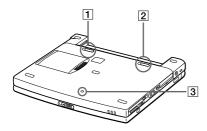

| 1 | battery release lever | (page 18) |
|---|-----------------------|-----------|
| 2 | battery lock lever    | (page 18) |
| 3 | reset switch          |           |

## Connecting a power source

You can use either an AC adapter or a rechargeable battery pack as a power source.

#### Using the AC adapter

To use the AC adapter, proceed as follows:

- 1 Plug the cable attached to the AC adapter (1) into the DC In connector (2) on the computer.
- 2 Plug one end of the power cord (3) into the AC adapter.
- 3 Plug the other end of the power cord into an AC outlet.

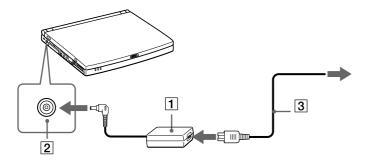

Lose your notebook only with the supplied AC adapter.

To disconnect your notebook completely from mains voltage, unplug the AC adapter. Make sure that the socket outlet is easily accessible.

## Using the battery pack

You can use a battery pack as a source of power. The battery pack supplied with your computer is not fully charged at the time of purchase.

Inserting the battery pack

To insert the battery, proceed as follows:

1 Move the lock lever (1) on the bottom of the computer to the **Unlock** position.

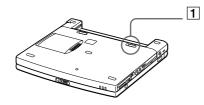

2 Align the grooves (2) and tabs on the battery (3) with the tabs and notches on the back of the computer, and then slide the battery towards the computer until it clicks into place.

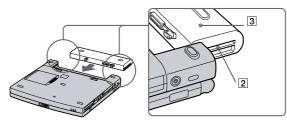

- 3 Slide the lock lever into the **Lock** position to secure the battery on the computer.
- Men the computer is directly connected to AC power and has a battery pack inserted in the battery bay, it uses power from the AC outlet.
- ! Make sure the cover is closed before inserting the battery pack.

#### Charging the battery pack

To charge the battery pack, proceed as follows:

- 1 Connect the AC adapter to the computer.
- 2 Insert the battery pack.

The computer automatically charges the battery (1) (the battery indicator (2) light flashes in a double blink pattern as the battery charges). When the battery is 85% full, the battery indicator light turns off. This process takes approximately two and a half hours. To charge the battery completely, continue charging for an additional hour.

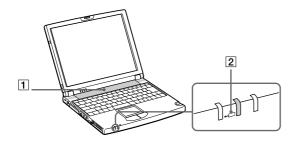

#### battery indicator light status

meaning

| , , , , , , , , , , , , , , , , , , , | 5                                    |
|---------------------------------------|--------------------------------------|
| on                                    | The computer is using battery power. |
| single blink                          | The battery is running out of power. |
| double blink                          | The battery is charging.             |
| off                                   | The computer is using AC power.      |

 $\swarrow$  When the battery is running out of power, both the battery and power indicators blink.

Keep the battery pack in the computer while it is directly connected to AC power. The battery pack continues to charge while you are using the computer.

If the battery level falls to below 10%, you should either attach the AC adapter to recharge the battery or shut down your computer and insert a fully charged battery.

You can extend battery life by changing the power management modes in the PowerPanel utility.

The battery pack supplied with your computer is a lithium ion battery and can be recharged any time. Charging a partially discharged battery does not affect battery life.

The battery indicator light is on while you use the battery pack as a power source. When the battery life is nearly depleted, the battery indicator starts flashing.

#### Removing the battery pack

To remove the battery pack, proceed as follows:

- 1 Turn off the computer and close the cover.
- 2 Slide the lock lever (1) to the **Unlock** position.
- 3 Slide the release lever (2) to the **Unlock** position and slide the battery away from the computer.

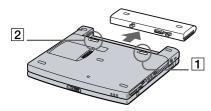

Kan You can remove the battery pack without turning off the computer when it is connected to the mains voltage (AC adapter).

Close the cover before you remove the battery pack.

You may lose data if you remove the battery pack while the computer is on and not connected to the AC adapter or if you remove the battery while the computer is in system suspend mode.

## Starting your notebook

To start your computer, proceed as follows:

1 Slide the LCD lock lever (1) in the direction of the arrow, and lift the cover.

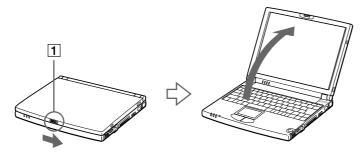

2 Slide the power switch (2) on the right side toward the front of the computer until the green power indicator (3) light turns on.

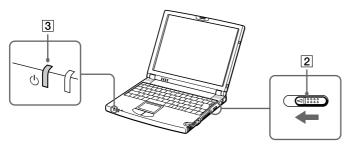

3 If necessary, press **<Fn>+<F5>** to adjust the brightness controls for the LCD display. To increase the brightness, use the up or right arrow keys. To decrease, use the down or left arrow keys.

if you hold the power switch in the on position for more than four seconds, the computer will turn off.

## Shutting down your notebook

It is important that you shut down your computer properly in order not to lose unsaved data.

To shut down your computer, proceed as follows:

- 1 Click the **Start** button on the Windows<sup>®</sup> taskbar.
- 2 Click **Shut Down.** The **Shut Down** dialog box appears.
- 3 Select Shut down.
- 4 Click OK.
- 5 Wait for your computer to turn off automatically. The power indicator turns off.
- 6 Turn off any peripheral connected to your computer.
- Respond to any prompts warning you to save documents.

If you are unable to shut down your computer: close all software in use, remove the PC Cards if inserted, disconnect any USB devices, Then press the **<Ctrl>+<Alt>+<Delete>** keys at the same time and click **Shut Down**. If this does not work, you can slide the power switch forward and hold for four seconds. This will shut down the computer. This operation may result in data loss.

During a period of inactivity, you can conserve battery life by using **System Suspend** mode.

## Registering your notebook

You can take advantage of Sony's commitment to quality customer support and receive the following benefits by registering your computer:

- VAIO-Link If you are experiencing any problems with your computer, you can check the VAIO-Link web site for a possible solution: <u>http://www.vaio-link.com</u>
- □ **Guarantee** Protect your investment. See the Guarantee sheet for the terms and conditions and refer to your Customer Service Guide for more information.

To register your Sony Notebook, proceed as follows:

- 1 Click on the Welcome button on your desktop,
- 2 Click Next,
- 3 Click Internet,
- 4 Fill in your Registration card fields,
- 5 Scroll down to the bottom of the form and click Send,
- 6 Click **OK**.
- You must connect your phone line before using any online services, including the online registration service. To access the online Registration web page, you must have a connection to the Internet.

## Using the keyboard

Your keyboard is very similar to a desktop computer's, but the keyboard has additional keys that perform specific notebook-related tasks.

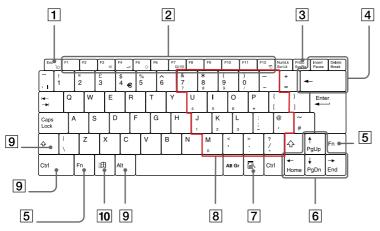

#### Keys Descriptions

| Escape key (1)       | The <b><esc></esc></b> (Escape) key is used to cancel commands.                                                                                                    |
|----------------------|----------------------------------------------------------------------------------------------------|
| Function keys (2)    | The twelve function keys along the top of the keyboard are used to perform designated tasks. For example, in many applications, <b><f1></f1></b> is the <b>Help</b> key. The task associated with each function key may vary from one application to the next. |
| Print Screen key (3) | The <b><print screen=""></print></b> key takes an electronic snapshot of the screen and moves it to the Windows Clipboard.<br>You can then paste the screenshot into a document and print it.                                                                  |
| Correction keys (4)  | The <insert>, Back Space and <delete> keys enable you to make corrections.</delete></insert>                                                                                                    |
| Fn key (5)           | The <b><fn></fn></b> key is used in combination with other keys to execute commands.                                                                                                    |
| Navigation keys (6)  | These keys enable you to move the cursor on the screen.                                                                                                    |

| Keys                          | Descriptions                                                                                                    |
|-------------------------------|----------------------------------------------------------------------------------------------------|
| Application key (7)           | The Application key displays a shortcut menu; pressing this key is equivalent to clicking the right mouse button.                                                                                                    |
| Numeric keypad area<br>(8)    | Contains the keys found on a typical calculator. Use the numeric keypad area to type numbers or to perform mathematical calculations such as addition and subtraction. Note that you must press the <b><num lock=""></num></b> key to activate the numeric keypad. When you do so, the Num Lock light illuminates.                                                                                                    |
| Operator keys (9)             | Several keys are always used with at least one other key: <b><ctrl></ctrl></b> , <b><alt></alt></b> , and <b><shift></shift></b> . When held down with another key, the <b><ctrl></ctrl></b> (Control) and <b><alt></alt></b> (Alternate) keys offer another way to execute commands. For example, in many applications, instead of choosing the <b>Save</b> command from a menu, you can hold down <b><ctrl></ctrl></b> and press <b>S</b> (referred to as Ctrl+S). The <b><shift></shift></b> key is used to produce capital letters or special symbols such as @ and \$. |
| Windows <sup>®</sup> key (10) | The key with the <b>Windows<sup>®</sup> logo</b> displays the Windows <sup>®</sup> Start menu; it is equivalent to clicking the <b>Start</b> button on the taskbar.                                                                                                    |

## Combinations and functions with the Windows key

| Combinations  | Functions                                                                                                    |
|---------------|----------------------------------------------------------------------------------------------------|
| ∰ + F1        | Displays Windows Help.                                                                                                    |
| 🕀 + Tab       | Switches the selected button on the taskbar.                                                                                             |
| €£ + E        | Displays Windows Explorer.                                                                                                    |
| ∰ + F         | Displays the Search Results window to find a file or folder.                                                                             |
|               | This is equivalent to selecting Search and then For files or Folders from the Start menu.                                                |
| 🕀 + Ctrl + F  | Displays the Search Results - Computer window where you can locate other computers.                                                      |
| ∰ + M         | Minimizes all displayed windows.                                                                                                    |
| Shift + 🏦 + M | Returns all minimized windows to their previous size.                                                                                    |
| ∰ + R         | Displays the <b>Run</b> window. This is equivalent to selecting <b>Run</b> from the <b>Start</b> menu.                                   |
| ) + Insert    | Displays the <b>System Properties</b> window. This is equivalent to double-clicking the <b>System</b> icon in the <b>Control Panel</b> . |

## Indicators

| Indicator                         | Functions                                                                                                    |
|-----------------------------------|----------------------------------------------------------------------------------------------------|
| ( <sup>I</sup> ) <sup>power</sup> | Power on: lights green. System Idle mode: lights amber. System Suspend mode: flashes amber.                                                                                                    |
| • battery                         | Indicates the status of the battery inserted in the computer.                                                                                                    |
| information                       | Turns on when the <b>Timer</b> function of <b>Jog Dial Setup</b> is set. Turns off when the Timer is not set or the Timer is inactive (for example, when the power is off or when the computer is in <b>System Hibernation</b> mode). |

| Light       | On                                                                                                    | Off                                                                                                    |
|-------------|----------------------------------------------------------------------------------------------------|----------------------------------------------------------------------------------------------------|
| hard disk   | Data is read from or written to the hard drive. Do not<br>enter <b>System Suspend</b> mode or turn off the<br>computer when this indicator light is on. | The hard drive is not being accessed.                                                                             |
| A Num Lock  | Turns on when the number keys in the numeric keypad are active.                                                                                         | Turns off when the alphanumeric character keys in the keypad area are active.                                     |
| Caps Lock   | Turns on when the letters appear in uppercase as you type. The <b><shift></shift></b> key lowers the case of typed letters when <b>Caps Lock</b> is on. | Turns off when the letters appear in lowercase as you type (unless you hold down the <b><shift></shift></b> key). |
| Scroll Lock | Turns on when the screen scrolls differently (depends<br>on the application, no effect in many applications.)                                           | Turns off when the information moves across the display normally.                                                 |

## Combinations and functions with the Fn key

| Combinations/ Feature                                 | Functions                                                                                                    |
|-------------------------------------------------------|----------------------------------------------------------------------------------------------------|
| Fn + $z_{\frac{z_{min}}{2}}$ (ESC) System Suspend     | Puts the system into <b>System Suspend</b> mode, a power management state.                                                                                                    |
| - find                                                | To return the system to the active state, press any key.                                                                                                    |
| Fn + 🔾 (F3) Speaker switch                            | Toggles the built-in speaker on and off.                                                                                                    |
| Fn + (F4) speaker volume                              | Adjusts the built-in speaker volume.                                                                                                    |
|                                                       | To increase volume, press $\langle Fn \rangle + \langle F4 \rangle$ and then $rac{1}{2}$ or $f$ .                                                                                                    |
|                                                       | To decrease volume, press < <b>Fn&gt;+<f4></f4></b> and then < or                                                                                                    |
| Fn + -;;- (F5) brightness control                     | Adjusts the brightness of the LCD.                                                                                                    |
|                                                       | To increase light intensity, press <b><fn>+<f5></f5></fn></b> and then $\clubsuit$ or $\clubsuit$ .                                                                                                    |
|                                                       | To decrease light intensity, press <b><fn>+<f5></f5></fn></b> and then $\clubsuit$ or <b><math>\bigstar</math></b> .                                                                                                    |
| Fn + LCD / VGA (F7)<br>Switch to the external display | Toggles between the LCD, external display (connected to the Monitor connector) and both LCD and external display.                                                                                                    |
| Fn + $z_{2}$ (F12) System Hibernation                 | Provides for the lowest level of power consumption. When you execute this command, the states of the system and of the peripheral devices are written to the hard disk and the system power is turned off. To return the system to its original state, use the power switch to turn on the power. |
| Fn+B : Bass Boost                                     | Toggles the Bass Boost function off and on. This feature is available with headphones only.                                                                                                    |
| Fn+F : Change the display size                        | Zooms the display size in or out when the display is set to less than maximum resolution.                                                                                                    |
| Fn+S : System Idle                                    | Puts the system into System Idle mode, a power management state. To return to the active state, press any key.                                                                                                    |

Some functions are not available until Windows is launched.

#### 28

## Using the touchpad

The keyboard contains a cursor-pointing device, your touchpad (1). You can point to, select, drag, and scroll objects on the screen using the built-in touchpad.

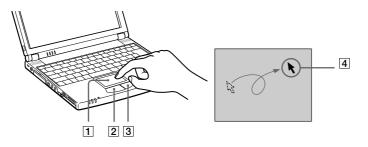

| Action       | Description                                                                                                    |
|--------------|----------------------------------------------------------------------------------------------------|
| point        | Slide one finger on the touchpad (1) to place<br>the pointer (4) on an item or object.                                                                                                    |
| click        | Press the left button (2) once.                                                                                                    |
| double-click | Press the left button twice.                                                                                                    |
| right-click  | Press the right button (3) once. In many<br>applications, this action displays a shortcut<br>menu.                                                                                                    |
| drag         | Slide one finger while pressing the left button.                                                                                                    |
| scroll       | Move your finger along the right edge of the<br>touchpad to scroll vertically. Move your finger<br>along the bottom to scroll horizontally. (The<br>scroll function is available only with<br>applications that support a touchpad scroll<br>feature.) |

## **Using Jog Dial**

Your computer is equipped with a **Jog Dial** (1) on the right side of your computer. You can turn (2) or / and press (3) the Jog Dial to scroll the window, select a software, adjust the internal speaker volume, etc.

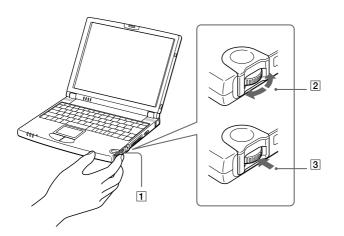

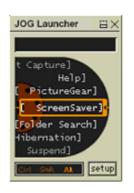

The Jog Dial window is always displayed on the screen. This window has two modes: Launcher mode or Guide mode.

30

The Jog Dial window is in Launcher mode until you start an application or the Jog Dial window becomes active. When an arrow appears next to an item in the Jog Dial window, you can display a submenu for that item by selecting it and pressing the Jog Dial.

The Jog Dial window switches to Guide mode when you start an application and its window becomes active. Depending on the application, the Jog Dial window displays different commands that you can select or execute by rotating or pressing the Jog Dial.

JOG Guide 🛱 X Scroll function Scroll function Upward Maximize Window

setup

🖄 You can adjust the size of the Jog Dial window or close it. To display the Jog Dial window, double-click 💭 or 😥 on the taskbar.

To use the Jog Dial in Launcher mode, proceed as follows:

- 1 Click the **Jog Dial** window or press the Jog Dial while pressing the **<Ctrl>** key to switch to Launcher mode.
- 2 Turn the Jog Dial to select an item, then press the Jog Dial. The Jog Dial window switches to Guide mode, and shows the Jog Dial function.

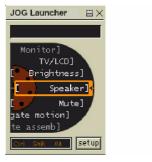

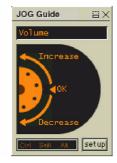

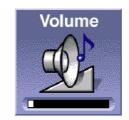

- 3 Turn or press the Jog Dial to use the Jog Dial function.
- 4 To select another item, switch to Launcher mode and repeat this procedure.

#### Software supporting Jog Dial

If the Sony software supporting the Jog Dial is active, you can use Jog Dial functions allocated to each software.

### Software not supporting Jog Dial

If the software in use does not support the Jog Dial, you can scroll the window or adjust the window size as described below:

| Action                                            | Description                                                                                                    |
|---------------------------------------------------|----------------------------------------------------------------------------------------------------|
| Turn the Jog Dial                                 | Scrolls the window vertically. When several windows are displayed, the last selected window will be scrolled.                     |
| Press the Jog Dial                                | Maximizes the size of the active window. Press again to return to its normal size.                                                |
| Press <b><alt></alt></b> key and the Jog Dial     | Minimizes the size of the active window. Press<br>both <b><alt></alt></b> and the Jog Dial again to return to<br>its normal size. |
| Press <b><shift></shift></b> key and the Jog Dial | Ends software or programs in use.                                                                                                 |

## Using PC Cards

Your computer includes a PC Card slot. PC Cards allow you to connect portable external devices.

## Inserting a PC Card

To insert a PC Card, proceed as follows:

1 Pull the PC Card **Release** button up away from the computer and push it in toward the computer.

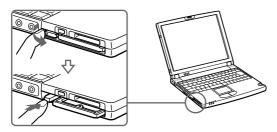

2 Remove the PC card slot protector.

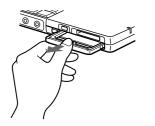

3 Insert the PC Card into the PC Card slot, front label facing up (1). Gently push the card into the slot until the card is fixed into the connector. The release button will then come out. Pull the release button, then knock it down towards the slot.

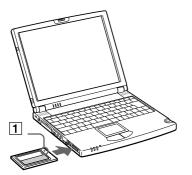

Some PC Cards may require you to disable idle devices when using the PC Card. You can use Sony Notebook Setup to disable devices.

Be sure to use the most recent software driver provided by the PC Card manufacturer.

If an "!" mark appears on the Device Manager tab in the System Properties dialog, remove the software driver and then reinstall it.

You do not need to shut down the computer before inserting or removing a PC Card.

Do not force a card into the slot. It may damage the connector pins. If you have difficulty inserting a card, check that you are inserting the card in the correct direction. See the manual supplied with your PC Card for more information on use.

For some PC Cards, if you alternate between normal power operation and the system suspend or system hibernation power management modes while the card is inserted, you may find that a device connected to your system is not recognized. Reboot your system to correct the problem.

## Removing a PC Card

Follow the steps below to remove the PC card while your computer is on. If it is not removed properly, your system may not work properly. When your computer is off, skip steps 1 to 5.

To remove a PC Card, proceed as follows:

- 1 Click Start on the Windows<sup>®</sup> taskbar, point to Settings, and then click Control Panel.
- 2 Double-click PC Card.
- 3 Click on the name of the PC Card in the list, then click the **Stop** button.
- 4 Click **OK**.
- 5 Press the PC Card release button (1).
- 6 Gently grasp the card and pull it out.

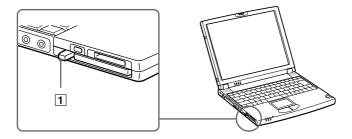

Before you remove the PC Card, click the PC Card icon in the taskbar and close the card. Close any applications that use the PC Card before removing the card. Otherwise, data may be lost.

While the card is inserted, your computer may not enter the System Hibernation power management mode. It may enter System Suspend mode. It is recommended to remove the card when your computer enters the System Hibernation mode by pressing  $\langle Fn \rangle + \langle F12 \rangle$  keys or by using the Power Panel utility, and when it is set to enter System Hibernation automatically while using a battery as the source of power.

You may not be able to use some PC Cards or some functions within the PC Card with this computer.

## Using Memory Stick

This new compact, portable, and versatile recording medium has a data capacity exceeding that of a floppy disk. The Memory Stick™ is specially designed for exchanging and sharing digital data with compatible products. Because it is removable, it can be used for external data storage.

Mhen the Memory Stick<sup>™</sup> erasure prevention switch is set to LOCK, data cannot be recorded or erased.

You can enjoy still images that you have recorded with a Memory Stick compatible video camera recorder or a digital still camera.

Before using Memory Sticks<sup>™</sup>, you should back up important data.

To avoid damaging data:

Do not remove a Memory Stick<sup>™</sup> or turn off the power while the access light is on.

Do not use Memory Sticks<sup>™</sup> in locations that are subject to static electricity or electrical noise.

Do not touch the Memory Stick<sup>™</sup> connector with your finger or metallic objects.

Do not attach labels other than the supplied label to a Memory  $\mathsf{Stick}^{\mathsf{TM}}$ .

Do not bend, drop, or apply strong shock to Memory  $\mathsf{Sticks}^{\mathsf{TM}}.$ 

Do not disassemble or modify Memory Sticks<sup>™</sup>.

Do not allow Memory Sticks<sup>™</sup> to get wet.

Do not use or store Memory  $\mathsf{Sticks}^{\mathsf{TM}}$  in a location that is subject to:

- Extremely high temperatures, such as in a car parked in the sun
- Direct sunlight

To prolong the life of Memory Sticks<sup>™</sup>, use the supplied storage case.

## Inserting a Memory Stick

To insert a Memory Stick, proceed as follows:

1 Insert it into the slot until the Memory Stick<sup>™</sup> (1) is fixed into the connector.

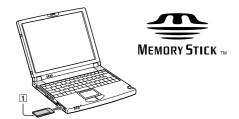

- 2 When the Memory Stick<sup>™</sup> is connected properly, you can see the contents of the card by clicking the Removable Disk (S:) icon.
- ! Hold the Memory Stick media with the arrow pointing in the correct direction when you insert it into the slot. To avoid damaging the computer or the Memory Stick media, do not force the Memory Stick media into the slot if it does not insert smoothly.

## Removing a Memory Stick

To remove a Memory Stick, proceed as follows:

- 1 Make sure the access light is off and push the Memory Stick<sup>™</sup> in toward the computer.
- 2 When it comes out, pull it out. The **Memory Stick** window closes automatically when you remove the Memory Stick<sup>™</sup>.

Always remove the Memory Stick gently, or it may pop out unexpectedly.

It is recommended to remove the Memory Stick before shutting down the computer.

I To prevent the possible loss of data, do not remove a Memory Stick media when the Memory Stick media access light is on. Large image files require more time to store on a Memory Stick media, so always check the Memory Stick media access indicator and make sure that it is off before you remove the Memory Stick media.

# Using the modem

Your notebook is equipped with an internal modem.

You need to connect a phone line to take advantage of online services and the Internet, to register your computer and software online, and to contact VAIO-Link.

To connect a phone line, proceed as follows:

1 Plug one end of the phone cable (1) into the phone line jack on the computer.

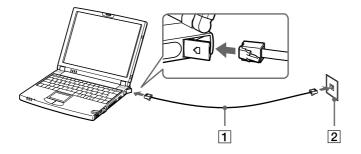

## 2 Plug the other end into the wall jack (2).

A country-specific phone plug is supplied with your VAIO notebook, allowing you to plug the phone line into the wall jack.

Your computer cannot be connected to a coin-operated telephone, and may not work with multiple phone lines or a private branch exchange (PBX). If you connect the modem to a parallel connected phone line, the modem or the other connected device may not function properly. Some of these connections may result in excess electrical current and could cause a malfunction in the internal modem.

Phone cable and connectors are TNV (Telecommunications Network Voltage), according to EN60950.

## Using power saving modes

When you use a battery as the source of power for your computer, you can take advantage of power management settings to conserve battery life. In addition to the normal operating mode, which allows you to turn off specific devices, your computer has three distinct power saving modes: **System Idle**, **System Suspend** and **System Hibernation**.

When using battery power, you should be aware that the computer automatically enters **System Hibernation** mode when the remaining battery charge drops below 7 percent, regardless of the power management setting you select.

If the battery level falls to below 10 percent, you should either attach the AC adapter to recharge the battery or shut down your computer and insert a fully charged battery.

## Using Normal mode

This is the normal state of your computer when it is in use. The green power indicator light is on in this mode. To save power, you can turn off a specific device such as the LCD or the hard disk.

## Using System Idle mode

This mode is convenient if you do not need to use your computer for a short period. The hard disk and the video display enter a low power state and the CPU stops. The power indicator light is amber in this mode.

To activate System Idle mode, proceed as follows:

Press **<Fn>+<S>**. You can also enter system Idle mode by using the PowerPanel utility.

To return to normal mode, proceed as follows:

Press any key.

#### 40

## Using System Suspend mode

The computer saves the current state of the system in RAM and switches off power to the CPU. The amber power light flashes in this mode.

To activate System Suspend mode, proceed as follows:

#### Press <Fn>+<Esc>

Or,

Slide the power switch forward quickly. You can also use the PowerPanel utility to enter **System Suspend** mode.

To return to Normal mode, proceed as follows:

#### Press any key.

/ If you slide the power switch and hold for more than four seconds, the computer will switch off automatically.

## Using System Hibernation

The state of the system is saved on the hard disk and power is turned off. The power indicator light is off in this mode.

To activate System Hibernation mode, proceed as follows:

#### Press <Fn>+<F12>.

Or,

Use the PowerPanel utility.

To return to normal mode, proceed as follows:

Turn on the computer by sliding the power switch forward. The computer returns to its previous state.

# Connecting peripheral devices

You can add functionality to your computer by connecting or using any of these peripherals and enjoy the software described in the About the software user guide:

Connecting an i.LINK port replicator (page 42)

Connecting an external display (page 45)

Connecting external speakers (page 48)

Connecting an external microphone (page 49)

Connecting a Universal Serial Bus (USB) device (page 50)

Connecting a CD-ROM drive (page 54)

Connecting a printer (page 55)

Connecting an i.LINK device (page 57)

Connecting to a network (LAN) (page 60)

Before you connect peripherals, turn off the computer and all peripherals.
 Connect the power cord only after connecting all cables.
 Turn on the computer only after turning on all peripherals.

# Connecting an i.LINK port replicator

You can use the PCGA-UPR5 i.LINK port replicator (supplied) to connect peripheral devices such as a printer or an external display.

The port replicator features five ports, including an i.LINK<sup>™</sup> port.

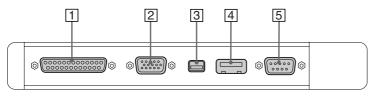

| 1 | Printer        | (page 56) | 4 | USB    | (page 50) |
|---|----------------|-----------|---|--------|-----------|
| 2 | Monitor        | (page 46) | 5 | Serial |           |
| 3 | i.LINK™ device | (page 57) |   |        |           |

All connectors are SELV (Safety Extra Low Voltage) according to EN60950.

The PCGA-PR5 port replicator is not compatible with your computer.

## Attaching your computer to the port replicator

To attach your computer to the port replicator, proceed as follows:

- 1 Turn off the computer.
- 2 Open the port replicator connector cover (1) on the left side of the computer.

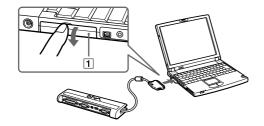

3 Plug the port replicator cable into the port replicator connector on the computer.

#### **Connecting peripheral devices**

## Disconnecting your computer from the port replicator

To disconnect your computer from the port replicator, proceed as follows:

- 1 Turn off the computer.
- 2 Press both sides of the port replicator cable connector and unplug the cable from the computer.

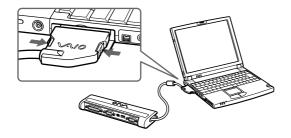

3 Fold the port replicator cable into the compartment on the side of the port replicator.

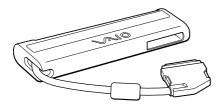

# Connecting an external display

You can connect an external display to your notebook computer. For example, you can use your computer with the following devices:

- □ Computer display (monitor)
- Projector
- Turn off your computer and the peripherals, unplug the AC adapter and the power cord before connecting the external display. Connect the power cord after connecting all other cables.

Turn on the peripherals, then turn on your computer.

## Connecting a computer display

The supplied i.LINK<sup>™</sup> port replicator allows you to connect an external display eliminating the need for the display adapter.

You may not be able to display the computer's LCD and the external display together, depending on the type of computer display and projector used.

When you connect an external display to the monitor connector, you can press **<Fn> + <F7>** to toggle the output between the Liquid Crystal Display (LCD), the external monitor or both devices.

To connect a computer display, proceed as follows:

- 1 Plug the i.LINK<sup>™</sup> port replicator or the optional PCGA-DA5 display adapter (2) into the port replicator connector (1) identified by the I/O symbol.
- 2 If necessary, plug one end of the display's power cord (3) into the display, and the other end into an AC outlet (4).

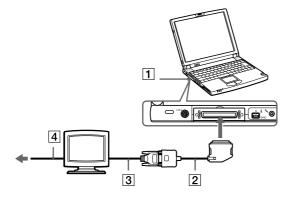

Kan To remove the display adapter, first turn off the computer, then press both sides of the display adapter connector and unplug it from the computer.

## Connecting a projector

You can use a projector as an external display, such as the Sony LCD Projector.

To connect a projector, proceed as follows:

- 1 Plug the RGB signal cable (1) into the monitor connector identified by the I/O symbol (if needed, use an optional display adapter (2)).
- 2 Plug the audio cable (3) into the earphone connector identified by the  $\Omega$  symbol.

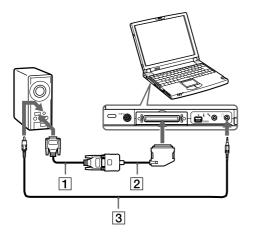

# Connecting external speakers

You can enhance the sound quality of your computer by connecting external speakers.

To connect external speakers, proceed as follows:

- 1 Plug the speaker cable (1) into the earphone connector (2) identified by the  $\Omega$  symbol.
- 2 Turn down the volume of the speakers before you turn them on.

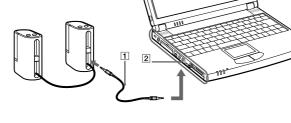

Make sure your speakers are designed for computer use.

Do not place diskettes on the speakers; their magnetic field may damage the data on the diskettes.

### 49

# Connecting an external microphone

Your VAIO notebook contains an internal microphone. It is also possible to plug in an external one.

To connect an external microphone, proceed as follows:

Plug the microphone cable (1) into the microphone connector (2) identified by the 🖍 symbol.

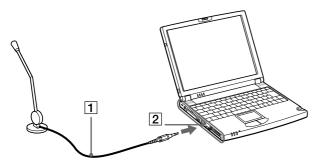

Make sure your microphone is designed for computer use.

# Connecting a Universal Serial Bus (USB) device

You can connect a USB device (e.g. mouse, floppy disk drive...) to your computer. You do not need to shut down the computer before connecting or disconnecting a USB peripheral. When you start your notebook with a USB hub connected to it, make sure that a device is connected to the USB hub. If you encounter problems booting when a USB hub is connected to your notebook, unplug the hub and reboot.

## Connecting a USB mouse

To connect a USB mouse, proceed as follows:

Plug the USB cable (2) into the USB connector (1) identified by the  $\Psi$  symbol.

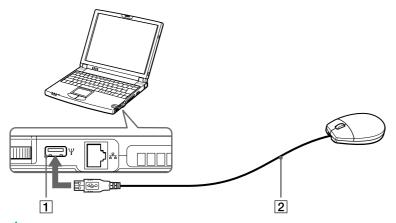

You can connect the optional Sony USB mouse (PCGA-UMS1). As the driver for this mouse is preinstalled on your computer, you can use the mouse by just connecting it.

To use the USB floppy disk drive and the USB mouse at the same time, plug the USB device to the mini USB connector of the computer by using the supplied conversion adapter.

## Connecting a USB floppy disk drive

You can connect a floppy disk drive to the USB connector on your computer.

### Connecting the floppy disk drive

To connect the floppy disk drive, proceed as follows:

Plug the floppy disk drive (1) cable into the USB connector (2) identified by the  $\forall$  symbol. The VAIO logo on the disk drive should be facing up.

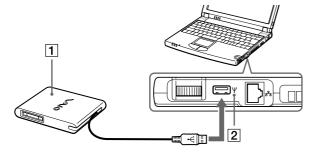

in the supplied floppy disk drive should be used only with this computer. You cannot use this floppy disk drive with another computer.

## Inserting a diskette

To insert a disk, proceed as follows:

- 1 Hold the diskette (2) with the label side facing up.
- 2 Gently push the diskette into the drive (1) until it clicks into place.

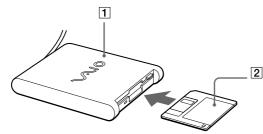

in the supplied floppy disk drive should be used only with this computer. You cannot use this floppy disk drive with another computer.

#### Removing a diskette

To remove a diskette, proceed as follows:

When you finish using the diskette, wait until the LED indicator (1) turns off and then press the Eject button (2) to remove the diskette.

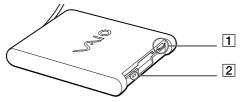

Before pressing the Eject button, make sure that the LED indicator is turned off. If the diskette does not come out by pressing the Eject button, disconnect the floppy disk drive from the computer.

! Do not press the Eject button while the LED indicator is on. It may damage the diskette.

#### Removing the floppy disk drive

To remove the floppy disk drive, proceed as follows:

- If your computer is on, wait until the LED indicator turns off and then unplug the USB cable from the computer. If the floppy disk drive is not removed properly, your system may crash and you may lose data that you did not save before.
- □ If your computer is off, you can directly unplug the USB cable from the computer.
- Kan To carry your floppy disk drive when you have finished using it, fold the floppy disk cable into the compartment on the side of the floppy disk drive.

# Connecting a CD-ROM drive

You can use the CD-ROM drive supplied with your notebook to read CD-ROMs, Audio-CDs and CD Extras.

## Connecting the CD-ROM drive

To connect the CD-ROM drive, proceed as follows:

- 1 Insert the CD-ROM card into the PC Card slot. The VAIO logo on the drive should be facing up.
- 2 If this is not the case, try to reinsert the CD-ROM card.

Kou cannot insert a disk when the computer is in System Suspend or System Hibernation mode.

Depending on the CD-ROM drive, the connection procedures may vary.

The driver for the PCGA-CD51/A CD-ROM drive is preinstalled on your computer. As no guarantee is supplied with you PCGA-CD51/A CD-ROM drive, your device is covered by the guarantee of your notebook.

## Removing the CD-ROM drive

To remove the CD-ROM drive, proceed as follows:

- If your computer is on, wait until the LED indicator turns off and then remove the CD-ROM drive card from the computer. If the CD-ROM drive is not removed properly, your system may crash and you may lose data that you did not save before.
- □ If your computer is off, you can directly remove the CD-ROM drive card from the computer.

## Connecting a printer

You can connect a Windows-compatible printer to your computer to print documents.

## Connecting a printer using the USB connector

You can connect a USB printer compatible with your version of Windows to your computer.

To connect a printer using the USB connector, proceed as follows

1 Plug an optional USB printer cable (2) into the USB connector (1) identified by the  $\forall$  symbol on your computer and printer.

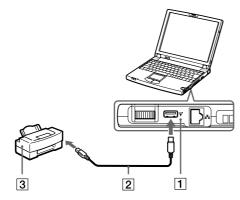

- 2 Plug the printer (3) power cord into an AC outlet.
- Before using the printer, you may need to change the Printer settings in the Sony Notebook Setup software. Turn off your computer and the printer, unplug the AC adapter and the power cord before connecting the printer.

## Connecting a printer using the printer connector

To connect a printer using the printer connector, proceed as follows:

- 1 Plug the printer cable (2) supplied with the printer into the port replicator printer connector (1) identified by the 📇 symbol.
- 2 Plug the printer power cord (3) into an AC outlet.

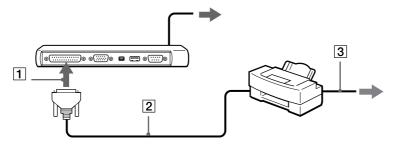

🖄 Before using the printer, you may need to change the Printer settings in the Sony Notebook Setup software.

# Connecting an i.LINK device

Your computer includes an i.LINK (IEEE1394) connector, which you can use to connect to an i.LINK<sup>™</sup> device such as a digital video camera recorder or to connect two VAIO notebooks in order to copy, delete or edit files.

The i.LINK<sup>™</sup> connector of your notebook does not supply power to external devices generally powered by i.LINK<sup>™</sup> connectors.

The i.LINK<sup>™</sup> connector supports transfer rates up to 400 Mbps; however, the actual transfer rate depends on the transfer rate of the external device.

The i.LINK<sup>™</sup> features available may vary depending on the software applications you use. Refer to the documentation that came with your software for more information.

i.LINK<sup>TM</sup> cables compatible with your VAIO notebook include cables with the following part numbers: VMC-IL4415 (a 1.5 meter cable with a 4-pin connector at each end), VMC-IL4408Series (a 0.8 meter cable with a 4-pin connector at each end).

#### **Connecting peripheral devices**

## Connecting a digital video camera recorder

To connect a digital video camera recorder, proceed as follows:

1 Plug one end of the i.LINK<sup>™</sup> cable (1) into the i.LINK<sup>™</sup> connector (2) of the computer and the other end into the DV Out connector (3) on the digital video camera recorder.

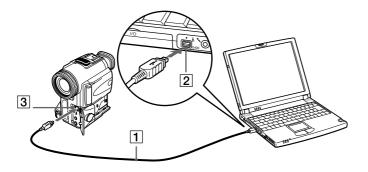

#### 2 Launch the DVgate application.

Mon Sony digital video cameras, connectors labeled DV Out, DV In/Out or i.LINK™ are i.LINK™-compatible.

The Sony digital video camera recorder is an example; your digital video camera recorder may need to be connected differently.

If your digital video camera recorder includes a Memory Stick<sup>TM</sup> slot, you can copy images from it to your computer via a Memory Stick<sup>TM</sup>. To do so, simply copy images on the Memory Stick<sup>TM</sup>, then insert it into the Memory Stick<sup>TM</sup> slot of your computer.

## Connecting two VAIO-notebooks

With Smart Connect you can copy, edit or delete files on another VAIO computer (equipped with Smart Connect) connected to your computer with an i.LINK<sup>TM</sup> cable (1) (not supplied).

You can also print a document on a printer connected to another VAIO computer.

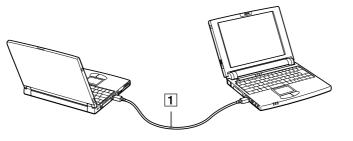

Men you use Smart Connect to connect two VAIO computers, you must assign each computer a unique name by which it can be identified when the two computers are networked.

# Connecting to a network (LAN)

You can connect your computer to 10BASE-T and 100BASE-TX-type networks via an Ethernet network cable. For the detailed settings and devices needed to connect to the network, consult your Network Administrator.

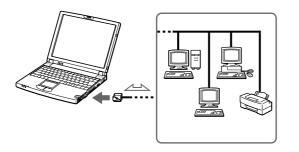

- The default settings make your computer unable to connect to the network. To connect to the network, check **Ethernet** in Sony Notebook Setup.
  For more information about connecting your notebook to the network, please consult the Hardware troubleshooting section of the Vaio-Link website:
  <u>How to troubleshoot network problems</u>
  - Do not plug a phone cable into your computer network jack.

# Getting help

This section describes how to get help and support from Sony, as well as troubleshooting tips for your computer.

## Sony support options

Sony provides several support options for your computer.

## Printed documentation supplied with your notebook

- □ The **Customer Guide** explains how to start your computer and use the basic functions. This guide gives you the information to access VAIO-Link.
- □ The **Setting Up Poster** gives you a list of the items you find in the box, a summary of the bundled applications and the list of specifications of your computer and accessories.

## Online user guides on your Documentation CD-ROM

- □ The **Hardware guide** explains how to use your computer, connect peripheral devices. It gives you a packing list and the list of specifications of your computer and accessories.
- □ The **Software guide** lists the pre-installed software titles and explains how to use the utility programs and perform basic computer tasks.
- □ The **Customer Service Guide** gives you complete information on the VAIO-Link Services.

## Other sources of information

□ The **online help files** that accompany your pre-installed software contain instructions on using the software.

- 62
- VAIO-Link website: if you have any problem with your computer, you can access the VAIO-Link web site. Go to: http://www.vaio-link.com
- □ **VAIO-Link Response Centre**: Before contacting VAIO-Link Response Centre, try to solve the problem by reading the User Guides and help files for the peripherals or software.

Kan You need to plug in the phone line and configure your modem for use before using the communication features described in this manual.

## Troubleshooting

This section describes how to solve common problems you might encounter when using your notebook. Many problems have simple solutions. Please, try these suggestions before contacting VAIO-Link.

About the computer and software (page 62) About the display (page 65) About CD-ROMs and diskettes (page 66) About sound (page 67) About the modem (page 67) About peripherals (page 68) About digital video captures and DVgate (page 69)

## About the computer and software

## My computer does not start

- Check that the computer is plugged into a power source and that it is turned on.
- Check that the power indicator on the front panel of the computer indicates that the power is on.
- Check that the battery packs are inserted properly and that they are charged.
- □ Make sure there is no diskette in the floppy disk drive.

#### Getting help

- □ Confirm that the power cord and all cables are connected firmly.
- If you have plugged the computer into a UPS, make sure the UPS is turned on and works.
- If you are using an external display, check that it is plugged into a power source and turned on. Check that you have switched to the external display and that the brightness and contrast controls are adjusted correctly.
- Moisture condensation may have occurred. Do not use the computer for at least one hour and then turn it on.
- U When the internal backup battery is low on power, it may not be able to start your system properly.
- □ If the message **Press** <**F1**> **to resume**, <**F2**> **to setup** appears at the bottom of the display, you need to initialize the BIOS.

#### The message Press <F1> to resume, <F2> to setup appears at startup

If the floppy disk drive is empty, proceed as follows to initialize the BIOS:

- 1 Remove any peripheral devices connected to the computer.
- 2 Turn off the computer.
- 3 Turn on the computer and press <F2> when the Sony logo appears. The BIOS setup menu screen appears.
- 4 Press the arrow keys to select the **Exit** menu.
- 5 Press the arrow keys to select **Get Default Values** and then press **<Enter>**. The message **Load default configuration now?** appears.
- 6 Make sure that [Yes] is selected and then press <Enter>.
- 7 Press the arrow keys to select Exit (save changes) and then press <Enter>. The message Save configuration changes and exit now? appears.
- 8 Make sure that **[Yes]** is selected, then press **<Enter>**. The computer restarts.

## My computer does not shut down

It is recommended to shut down your computer using the **Shut Down** command on the Windows<sup>®</sup> **Start** menu. Using other methods, including those listed here, may result in loss of unsaved data. If the **Shut Down** command does not work properly, proceed as follows:

- □ Restart the computer by pressing **<Ctrl>** + **<Alt>** + **<Delete>** and by choosing **Shut Down**.
- □ If this does not work, slide the power switch and hold it for at least four seconds, this turns off the power.
- □ Unplug the computer from the AC adapter and remove the battery pack from your computer.

## My computer locks up

- If you suspect one application is locking your system, you can try to stop it. To do this, press <Ctrl>+<Alt>+<Delete> once, click Task Manager, select the application or the process that is locking your system, and then click End Task.
- If the above method does not work or you do not know which application is locking your system, restart the computer. On the Windows<sup>®</sup> taskbar, click the Start button, click Shut Down, and then select Shut Down in the list and click OK.
- □ If the above method does not work, slide the power switch and hold it for at least four seconds. This turns off the power.
- □ If your computer locks up while playing a CD-ROM, stop the CD-ROM, and shutdown the computer by pressing **<Ctrl>+<Alt>+<Delete>**, and then click **Shut Down**.

## My software program locks up or crashes

Contact the software publisher or designated provider for technical support.

#### My touchpad interprets a single tap as a double-click

Open the **Mouse** icon in the **Control Panel** and change the button assignments in the **Mouse Properties** dialog box. One of the buttons is assigned to the double-click action.

65

#### My mouse does not work

- Check that the mouse is plugged into the USB connector.
- If you are using an optional Sony USB mouse, check that the appropriate driver and mouseware are properly installed.

## About the display

#### My LCD does not display anything

- Check that the computer is plugged into a power source and that it is turned on.
- Check that the power indicator on the front panel of the computer is on.
- Check that the battery packs are inserted properly and that they are charged.
- Adjust the brightness of the LCD.
- □ The computer may be in LCD (video) standby mode. Press any key to activate the display.

#### The screen image on my external display is not centered or sized properly

Use the controls on your external display to adjust the image.

#### The window I have just closed continues to appear on my LCD

Press the Windows® key and D key twice to refresh the screen.

#### Getting help

## About CD-ROMs and diskettes

#### My CD-ROM drive tray does not open

- □ Make sure the computer is turned on.
- □ Press the **Eject** button on the optical device drive.
- □ If the **Eject** button does not work, you can open the tray by inserting a sharp, pointed object into the hole to the right of the **Eject** button.

#### I cannot play a CD-ROM disk

- □ Make sure the label of the disk is facing up.
- If the disk requires software, make sure the software is installed according to the instructions of the program.
- □ Check the volume of your speakers.
- Clean the disk.
- □ Moisture condensation may have occurred. Leave the computer for at least 1 hour while it is turned on.

#### My floppy disk drive cannot write to a diskette

- □ The diskette is write-protected. Disable the write-protect feature or use a diskette that is not write-protected.
- Check that the diskette is properly inserted into the floppy disk drive.

# When I double-click an application icon a message such as You must insert the application CD into your CD-ROM drive appears and the software does not start.

- □ Some titles require specific files that are located on the application CD-ROM. Insert the disk and try starting the program again.
- □ Make sure you place the disk in the tray with the label side facing up.

#### My speakers are not producing sound

- □ The built-in speakers may be turned off. Press **<Fn>+<F3>** to turn on the speakers.
- □ The speaker volume may be turned to the minimum. Press <**Fn**>+<**F4**>, and then press → or <sup>↑</sup> to increase the volume.
- □ If your computer is powered by battery, check that the battery is inserted properly and that it is charged.
- □ If you are using an application that has its own volume control, check that the volume is turned up.
- Check the volume controls in Windows<sup>®</sup>.
- If you use external speakers, check that the speakers are properly connected and the volume is turned up. If the speakers have a mute button, make sure it is off. If batteries power the speakers, check that the batteries are inserted properly and that they are charged.
- □ If you have connected an audio cable to the headphone connector, disconnect the cable.

#### My microphone does not work

If you are using an external microphone, check that the microphone is plugged into the microphone connector.

## About the modem

#### My internal modem does not work

- Check that the phone line is plugged into your computer.
- Check that the phone line is working. You can check the line by plugging in an ordinary phone and listening for a dial tone.
- Check that the phone number the program is dialing is correct.
- In the Phone and Modem Options dialog box (Control Panel / Phone and Modem Options), check that your modem is listed on the Modems tab, and that the location information is correct on the Dialing Rules tab.

#### My modem cannot establish a connection

The modem dialing mode may be incompatible with your telephone line.

#### My modem connection is slow

Many factors influence modem connection speed, including telephone line noise or compatibility with telephone equipment (such as fax machines or other modems). If you think your modem is not connecting properly to other PC-based modems, fax machines, or your Internet Service Provider, check the following:

- □ Have your phone company check that your phone line is free from any line noise.
- □ If your problem is fax-related, check that there are no problems with the fax machine you are calling and that it is compatible with fax modems.
- If you are having a problem connecting with your Internet Service Provider, check that the ISP is not experiencing technical problems.
- □ If you have a second phone line available, try connecting the modem to that line.

## About peripherals

#### I cannot use DV devices. The message DV equipment seems to be disconnected or turned off appears

- Check that the DV device is turned on and that the cables are properly connected.
- □ If you are using multiple i.LINK<sup>™</sup> devices, the combination of the connected devices may cause unstable operation. In this case, turn off the power to all connected devices and disconnect unused devices. Check the connection and then turn on the power again.

#### My PC Card is not working

□ Make sure the PC card is compatible with your version of Windows<sup>®</sup>.

#### 69

#### I cannot print

- Check that all the cables of the printer are correctly connected.
- Check that your printer is correctly configured and that you have up-to-date drivers. If needed, contact your dealer.
- The default setting for the printer port mode is correct for most printers. If you cannot print, try changing the printer port mode. In Sony Notebook Setup, select the Printer tab. If the printer port mode is set to ECP, change it to bi-directional. If the printer port mode is set to bi-directional, change it to ECP.

#### The USB device cannot be recognized or does not work properly

The mini USB connector on the left side of the computer and the USB connector on the i.LINK port replicator are connected to a USB hub inside the computer. Try to use the USB connector on the right side of the computer.

## About digital video captures and DVgate

While I am recording images to a digital video device using DVgate, my system displays the message Recording to DV device failed. Check the power and cable connections to the DV device and try the operation again...

Close all open applications and restart your computer. Frequent recording of images to a digital video device while using DVgate sometimes causes this error.

## 70

# Precautions

This section describes safety guidelines and precautions to help you protect your computer from potential damage.

Your notebook and memory modules use high precision components and electronic connectors technology. To avoid the invalidation of your guarantee by mishandling, it is recommended that:

- □ You contact your dealer to install a new memory module.
- □ You do not install it yourself, if you are not familiar with upgrading memory on a notebook.
- □ You do not touch the connectors or open the memory panel.

Please contact VAIO-Link if you need assistance.

# Adding and removing memory

In the future you may want to install memory modules to expand the functionality of your computer. You can increase the memory by installing optional memory modules.

Be careful when adding memory. Mistakes on installation or removal of the memory module may cause a malfunction.

Electrostatic discharge can damage electronic components. Before touching a memory expansion board, ensure the following:

- □ Handle the memory module gently.
- The procedures described in this document assume familiarity with the general terminology associated with personal computers and with the safety practices and regulatory compliance required for using and modifying electronic equipment.
- Disconnect the system from its power source and from any telecommunication links, networks, or modems before you open the system. Failure to do so may result in personal injury or equipment damage.

#### **Prec**autions

- Electrostatic Discharge (ESD) can damage memory modules and other components. Install the memory Module only at an ESD workstation. If such a station is not available, do not work in a carpeted area, and do not handle materials that produce or hold static electricity (cellophane wrappers, for example). Ground yourself by maintaining contact with an unpainted metal portion of the chassis while performing the procedure.
- Do not open the memory module package until you are ready to install the module. The package protects the module from ESD.
  - ! Use the special bag delivered with the memory module or wrap the module in aluminium foil to protect it from electrostatic discharge.
  - Do not place the memory module in places subject to:
    - Heat sources such as radiators or air ducts,
    - Direct sunlight,
    - Excessive dust,
    - Mechanical vibration or shock,
    - Strong magnets or speakers that are not magnetically shielded,
    - Ambient temperature of more than  $+35^{\circ}C$  or less than  $+5^{\circ}C$ ,
    - High humidity.

## Removing a memory module

To remove a memory module, proceed as follows:

- 1 Shut down your computer and disconnect all peripheral devices.
- 2 Unplug the computer and remove the battery pack.
- 3 Wait until the computer cools down.
- 4 Unscrew the six screws at the bottom of your computer.
- 5 Slide the LCD lock lever and lift the cover.
- 6 Slide the keyboard toward the LCD display, then lift it away slightly.
- 7 Lift the keyboard from the LCD display side.
- 8 Gently turn it over the touchpad. Be careful not to detach the cable when lifting the keyboard.
- 9 Touch a metal object (such as the connector panel on the back of your computer) to discharge static electricity.
- 10 Remove the memory module:
  - Pull the tabs in the direction of the arrows (1).
     The memory module is released.
  - □ Pull the memory module in the direction of the arrow (2).

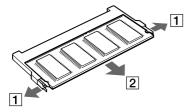

- 11 Gently replace the keyboard, then press it into your computer. Be careful not to detach the cable when lifting the keyboard.
- 12 Close the computer cover, then tighten the screws on the bottom of the computer.

#### **Prec**autions

# Adding a memory module

To add a memory module, proceed as follows:

- 1 Shut down your computer and disconnect all peripheral devices.
- 2 Unplug the computer and remove the battery packs.
- 3 Wait until the computer cools down.
- 4 Unscrew the six screws at the bottom of your computer.

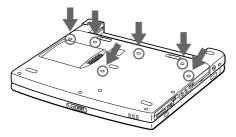

- 5 Slide the LCD lock lever and lift the cover.
- 6 Slide the keyboard toward the LCD display, then lift it away slightly.

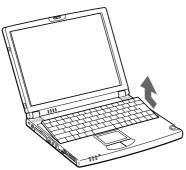

7 Lift the keyboard from the LCD display side, then gently turn it over the touchpad. Be careful not to detach the cable (1) when lifting the keyboard.

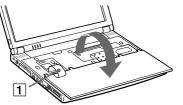

- 8 Remove the existing memory module.
- 9 Remove the new memory module from its packaging.
- 10 Install the memory module. Be careful not to touch the other components on the motherboard.
  - □ Slide the memory module into the slot (1).
  - □ Snap the connectors into place when the board is correctly seated (2).

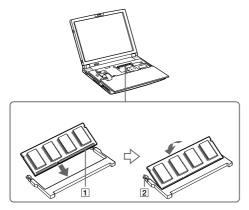

11 Gently replace the keyboard (1), then press it into your computer (2). Be careful not to detach the cable when lifting the keyboard.

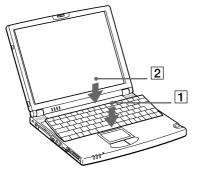

12 Close the computer cover, then tighten the screws on the bottom of the computer.

#### Viewing the amount of memory

To view the amount of memory, proceed as follows:

- 1 Turn on the computer.
- 2 Click the **Start** button, point to **VAIO**, and click **Sony Notebook Setup**. The **Sony Notebook Setup** screen appears.
- 3 Click the **About this Computer** tab to view the amount of system memory. If the additional memory does not appear, you should try again to add memory.

# Other precautions

## On handling the LCD screen

- Do not leave the LCD facing the sun as it can damage the LCD. Be careful when using the computer near a window.
- Do not scratch the LCD or exert pressure on it. This could cause malfunction.
- □ Using the computer in low temperature conditions may produce a residual image on the screen. This is not a malfunction. When the computer returns to normal temperature, the screen returns to normal.
- □ A residual image may appear on the screen if the same image is displayed for a lengthy period of time. The residual image disappears in a while. You can use a screensaver to prevent residual images.
- □ The screen becomes warm during operation. This is normal and does not indicate a malfunction.
- The LCD is manufactured using high-precision technology. You may, however, see tiny black points and/ or bright points (red, blue, or green) that continuously appear on the LCD. This is a normal result of the manufacturing process and does not indicate a malfunction.
- □ Avoid rubbing the LCD screen, as this can damage the screen. Use a soft, dry cloth to wipe the LCD screen.

#### On using power source

- □ Your computer operates on 100V-240V AC 50/60 Hz.
- Do not share the AC outlet with other power-consuming equipment, such as a photocopier or shredder.
- □ You can purchase a power strip with a surge protector. This device prevents damage to your computer caused by sudden power surges such as those that may occur during an electrical storm.
- Do not place heavy objects on the power cord.
- □ To disconnect the cord, pull it out by the plug. Never pull the cord itself.
- Unplug your computer from the wall outlet, if you will not be using the computer for a long time.
- □ When the AC adapter is not used, unplug it from the AC outlet.
- □ Use only the supplied AC adapter. Do not use any other AC adapter.

#### **Prec**autions

# On handling your notebook

- Clean the cabinet with a soft, dry cloth or a soft cloth lightly moistened with a mild detergent solution. Do not use any type of abrasive pad, scouring powder, or solvent such as alcohol or benzine, as these may damage the finish of your computer.
- Should any solid object or liquid fall into the computer, shut down your computer and then unplug it. You may want to have the computer checked by qualified personnel before operating it any further.
- Do not drop the computer or place heavy objects on top of the computer.
- Do not place your computer in a location subject to:
  - Heat sources, such as radiators or air ducts,
  - Direct sunlight,
  - Excessive dust,
  - Moisture or rain,
  - Mechanical vibration or shock,
  - Strong magnets or speakers that are not magnetically shielded,
  - Ambient temperature of more than 35° C or less than 10° C,
  - High humidity.
- Do not place electronic equipment near your computer. The electromagnetic field of your computer may cause a malfunction.
- Provide adequate air circulation to prevent that internal heat builds up. Do not place your computer on porous surfaces such as rugs or blankets, or near material such as curtains or draperies that may block its ventilation slots.
- □ The computer uses high-frequency radio signals and may cause interference to radio or TV reception. Should this occur, relocate the computer a suitable distance away from the set.
- □ Use only specified peripheral equipment and interface cables; otherwise, problems may result.

78

- Do not use cut or damaged connection cables.
- Your computer cannot be connected to a coin-operated telephone, and may not work with a private branch exchange (PBX).
- If the computer is brought directly from a cold location to a warm one, moisture may condense inside your computer. In this case, allow at least one hour before turning on your computer. If any problem occurs, unplug your computer and contact VAIO-Link.
- □ Make sure to disconnect the power cord before cleaning the computer.

### On handling diskettes

- Do not open the shutter manually and touch the surface of the diskette.
- □ Keep diskettes away from magnets.
- □ Keep diskettes away from direct sunlight and other heat sources.

# On handling CD-ROM disks

- Do not touch the surface of the disk.
- Do not drop or bend the disk.
- Fingerprints and dust on the surface of a disk may cause read errors. Proper care of the disk is essential to maintain its reliability. Do not use solvents such as benzine, thinner, commercially available cleaners or anti-static spray, as they may cause damage to the disk.
- □ For normal cleaning, hold the disk by its edge and use a soft cloth to wipe the surface from the center out.
- □ If the disk is badly soiled, moisten a soft cloth with water, wring it out well, and use it to wipe the surface of the disk from the center out. Wipe off any remaining moisture with a dry soft cloth.

# On using the battery pack

- Never leave the battery pack in temperatures above 60° C, such as in a car parked in the sun or under direct sunlight.
- Battery life is shorter in a cold environment. This is due to decreased battery efficiency at low temperatures.
- □ Charge the batteries at temperatures between 10° C to 30° C. Lower temperatures require a longer charging time.
- While the battery is in use or being discharged, the battery pack heats up. This is normal and is not cause for concern.
- □ Keep the battery pack away from all sources of heat.
- □ Keep the battery pack dry.
- Do not open or try to disassemble the battery pack.
- Do not expose the battery pack to any mechanical shock.
- □ If you are not using the computer for an extended period of time, remove the battery pack from the computer to prevent damage to the battery.
- If, after fully charging the battery pack, the battery power is still low, the battery pack may be reaching the end of its life and should be replaced.
- □ You do not need to discharge the battery before recharging.
- □ If you have not used the battery pack for a considerable amount of time, recharge the battery.

# On using earphones

Road safety – Do not use earphones while driving, cycling, or operating any motorized vehicle. It may create a traffic hazard and is illegal in some areas. It can also be potentially dangerous to play loud music while walking, especially at pedestrian crossings.

Preventing hearing damage – Avoid using earphones at high volume. Hearing experts advise against continuous, loud and extended play. If you experience a ringing in your ears, reduce the volume or discontinue use.

# On handling Memory Stick

- Do not touch the connector with your finger or metallic objects.
- Use only the label supplied with the Memory Stick as a label.
- Do not bend, drop, or apply strong shock to the Memory Stick.
- Do not disassemble or modify Memory Sticks.
- Do not let cards get wet.
- Do not use or store Memory Sticks in a location subject to:
  - Extremely high temperatures, such as in a car parked in the sun,
  - Direct sunlight,
  - □ High humidity or near corrosive substances.
- □ Use the storage case supplied with the Memory Stick.

80

| Model Number:                       | PCG-Z600LEK                                                                                                    | PCG-Z600HEK                                                                                                    |  |
|-------------------------------------|----------------------------------------------------------------------------------------------------|----------------------------------------------------------------------------------------------------|--|
| Processor                           | Mobile Intel <sup>®</sup> Pentium <sup>®</sup> III processor<br>700MHz featuring<br>Intel <sup>®</sup> SpeedStep™ technology        | Mobile Intel <sup>®</sup> Pentium <sup>®</sup> III processor<br>800MHz featuring<br>Intel <sup>®</sup> SpeedStep™ technology |  |
| Hard disk drive                     | 15 GB                                                                                                    | 20 GB                                                                                                    |  |
| Standard RAM                        | 64 MB SDRAM                                                                                                    | 128 MB SDRAM                                                                                                    |  |
| Maximum RAM                         | 192 MB                                                                                                    | 256 MB                                                                                                    |  |
| LCD screen                          | 12.1" XGA TFT                                                                                                    |                                                                                                    |  |
| L2 cache memory                     | 256 KB (CPU integration)                                                                                                    |                                                                                                    |  |
| MPEG                                | MPEG 1 Digital Video Supports full-screen playback                                                                                  |                                                                                                    |  |
| Graphics                            | ATI Rage graphics chip with 8 MB Video RAM and 3D accelerator                                                                       |                                                                                                    |  |
| Sound capabilities                  | 16-bit CD-quality stereo sound                                                                                                    |                                                                                                    |  |
| Diskette drive                      | 3.5" 1.44 MB (with cable)                                                                                                    |                                                                                                    |  |
| CD-ROM drive                        | CD-ROM 16x                                                                                                    |                                                                                                    |  |
|                                     | Laser diode properties:                                                                                                    |                                                                                                    |  |
|                                     | Wave length : 785 nm                                                                                                    |                                                                                                    |  |
|                                     | Laser outp                                                                                                    | Laser output: 2.13 µW                                                                                                    |  |
| Internal modem                      | Built-in modem V90/K56Flex (56kbps) data/fax modem                                                                                  |                                                                                                    |  |
| Telecommunication capabilities      | Ethernet network, PSTN data connectivity                                                                                            |                                                                                                    |  |
| Expansion capabilities              | One PCMCIA type II Card and Cardbus support                                                                                         |                                                                                                    |  |
| Built-in capabilities               | Microphone, stereo speakers, touchpad, Jog Dial, Memory Stick™                                                                      |                                                                                                    |  |
| Special button                      | Jog Dial                                                                                                    |                                                                                                    |  |
| Connection capabilities on notebook | i.LINK™ port replicator, network (LAN), external speakers, headphone,<br>microphone, USB, type II PC cards, i.LINK™ (IEEE1394) S400 |                                                                                                    |  |

81

| Model Number:                              | PCG-Z600LEK                                                                                                    | PCG-Z600HEK |
|--------------------------------------------|----------------------------------------------------------------------------------------------------|-------------|
| Connection capabilities on port replicator | Printer, VGA monitor, serial, USB, i.LINK™ (IEEE1394)S400                                                                                                    |             |
| Supplied accessories                       | USB floppy disk drive, USB conversion adapter, CD-ROM drive,<br>i.LINK™ port replicator, rechargeable battery, AC adapter, AC cord,<br>phone cable, phone plug. |             |
| Service                                    | 1 year free VAIO-Link Service                                                                                                    |             |
| Guarantee                                  | 1 year guarantee (parts and labour)                                                                                                    |             |
| Power requirement                          | 73.2 watts maximum (19.5V DC/AC100-240V)                                                                                                    |             |
| Power management                           | Energy Star compliant                                                                                                    |             |
|                                            | ACPI (Advanced Configuration & Power Interface)                                                                                                    |             |
| Battery                                    | Lithium ion                                                                                                    |             |
| Dimensions                                 |                                                                                                    |             |
| Width                                      | 275 mm                                                                                                    |             |
| Height                                     | 24.5 mm to 29.3 mm                                                                                                    |             |
| Depth                                      | 226 mm                                                                                                    |             |
| Weight                                     |                                                                                                    |             |
| Without AC adapter                         | 1.7 kg                                                                                                    |             |
| With AC adapter                            | 2.1 kg                                                                                                    |             |
| Operating temperature                      | +5°C to +35°C (temperature gradient less than 10°C/hour)                                                                                                    |             |
| Storage temperature                        | -20°C to +60°C (temperature gradient less than 10°C/hour)                                                                                                    |             |
| Operating humidity                         | 20% to 80% (not condensed), provided that humidity is less than 65% at +35°C (hygrometer reading of less than 29°C)                                             |             |
| Storage humidity                           | 10% to 90% (not condensed), provided that humidity is less than 20% at +60°C (hygrometer reading of less than $35^{\circ}$ C)                                   |             |

**‡** See our special Guarantee extension conditions.

Specifications are subject to change without notice.

82

# INDEX

# A

AC adapter 17 air circulation 77 Alt key 25 application key 25

### B

Bass Boost 27 battery charging the 19 inserting the 18 removing the 20 battery charging status 19 battery connector 16 battery indicator 15, 19, 26 battery release lever 16 brightness control 27

#### С

cable i.LINK 58 microphone 49 phone 38

printer 55 RGB signal 47 speaker 48 camera 58 Caps Lock indicator 15, 26 CD-ROM drive 54 charging status 19 combination controls 25, 27 connector battery 16 DC In 17 headphone 14 i.I INK 14 i.LINK port replicator 14 microphone 14, 49 mini USB 14 printer 56 USB 13 copyright 2 correction keys 24 Ctrl key 25 Customer Guide 61 Customer Service Guide 61

#### D

DC In 14, 17 digital video camera 58 diskette inserting a 52 removing a 52 display 45 display adapter 47 documentation pack 8 DVgate 58

#### E

Energy Star guidelines 3 ergonomic considerations 11 Escape key 24

#### F

floppy disk drive connecting a USB 51 removing a USB 53 Fn key 24, 27 function keys 24

# G

guarantee 23

#### Н

hard disk drive indicator 15, 26

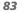

headphone connector 14 help 61

i.LINK 14, 42 i.LINK cable 58 i.LINK device 57 indicator battery 15, 19, 26

Caps Lock 15, 26 hard disk drive 15, 26 information 15, 26 Memory Stick 14 Num Lock 15, 26 power 15, 26 Scroll Lock 15, 26 information indicator 15, 26 Insert key 24

### 

Jog Dial 13, 29

# Κ

key Alt 25

application 25 Ctrl 25 Escape 24 Fn 24, 27 Insert 24 Print Screen 24 Shift 25 Windows 25 kevboard 24

LCD screen 15 lithium ion battery 6 lock lever battery 16 LCD 21

### М

memory module adding a 73 removing a 72 Memory Stick 36 inserting a 37 removing a 37 Memory Stick indicator 14 Memory Stick slot 14 microphone 49

microphone cable 49 microphone connector 14, 49 mini USB connector 14 modem 38 moisture condensation 78 monitor 45 mouse 50

# Ν

navigation keys 24 network 60 Normal mode 39 Num Lock 25 Num Lock indicator 15, 26 numeric keypad 25

#### 0

operator keys 25

#### Ρ

PC Card inserting a 33 removing a 35 PC Card slot 14, 33 peripherals 41

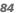

phone cable 38 phone line jack 13, 38 port replicator 42 connecting a 43 disconnecting a 44 power indicator 15, 26 power saving modes 39 power switch 13, 21 precautions 70 Print Screen key 24 printer 55 printer cable 55 printer connector 56 projector 47

# R

registration 23 regulatory information 5 release lever 16 reset switch 16 RGB signal cable 47

### S

safety information 3 Scroll Lock indicator 15, 26 Shift key 25 slot

Memory Stick 14 PC Card 14. 33 ventilation 13 Smart Connect 59 Software guide 61 speaker cable 48 speaker switch 27 speaker volume 27 speakers 48 specifications 81 switch power 13, 21 reset 16 speaker 27 System Hibernation mode 27, 40 System Idle mode 27, 39 System Suspend mode 27, 40

#### T

technical specifications 81 touchpad 28 troubleshooting 62

#### U

USB connector 13 USB floppy disk drive 51 USB mouse 50

#### V

VAIO-Link 23, 62 VAIO-Link Response Centre 62 ventilation 77 ventilation slot 13 video camera 58

#### W

warnings 4 Windows key 25

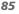